## How to Book a Parent Appointment

## Follow the link: **<https://api.smoothbook.co/calendar/GLPA>**

The webpage should be similar to the one below:

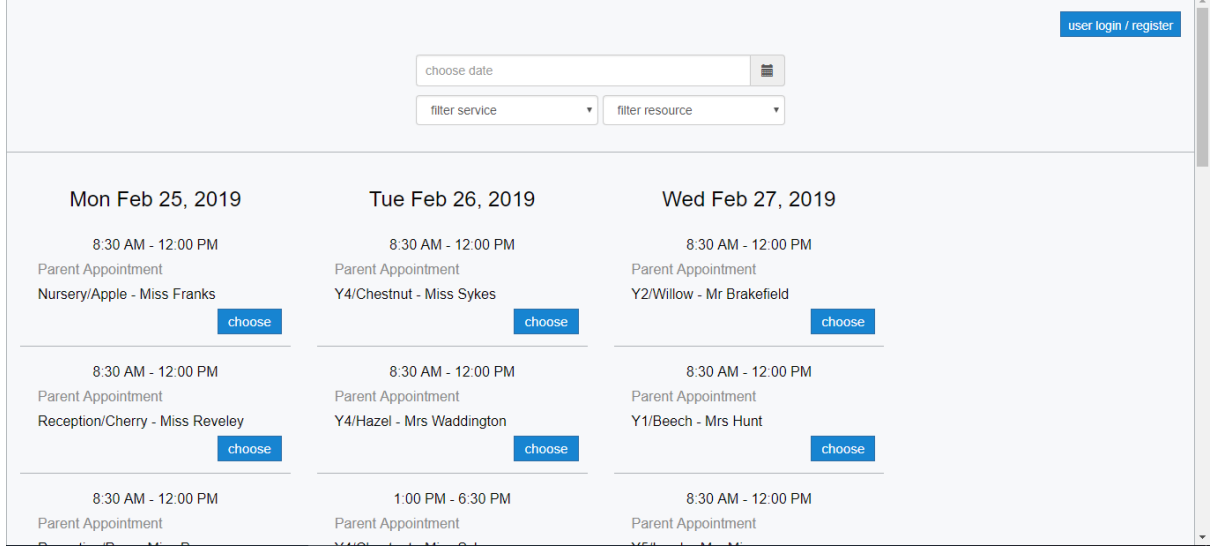

Scroll down to find your child's teacher. There will be two options to choose from for each teacher. One for the morning and one for the afternoon/evening. Click 'choose' on the option you want.

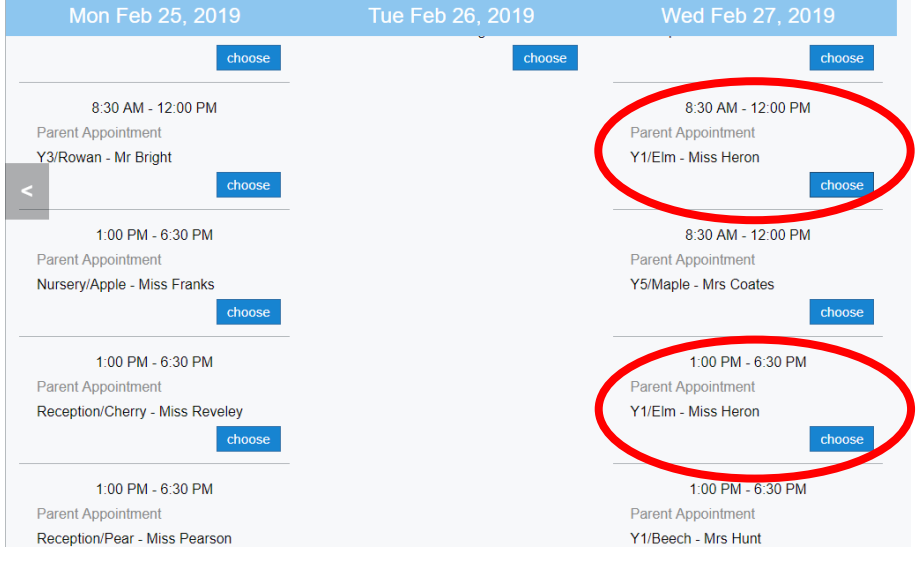

You will then be asked to sign in. If this is your first time using Smoothbook, please click on 'Not registered? Please click here' to register.

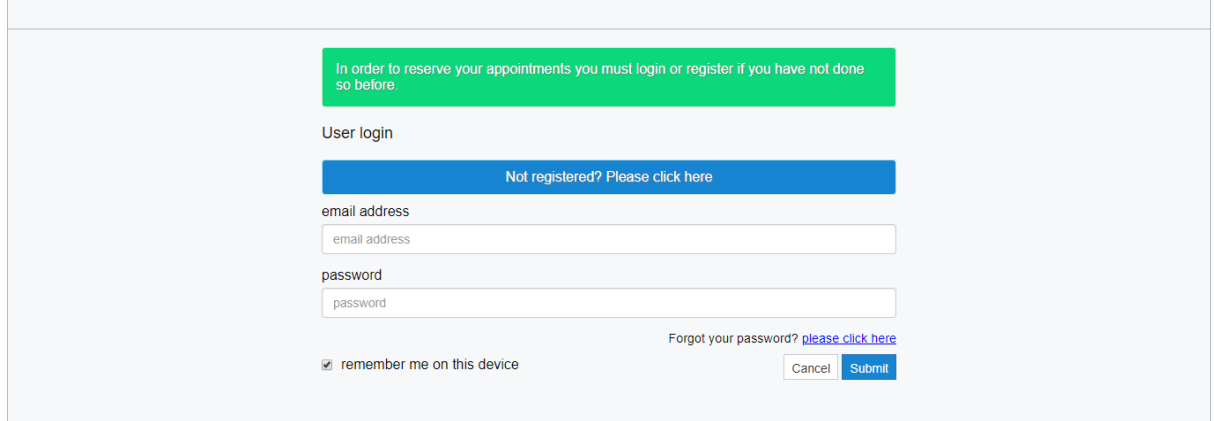

When registering, this is what will appear:

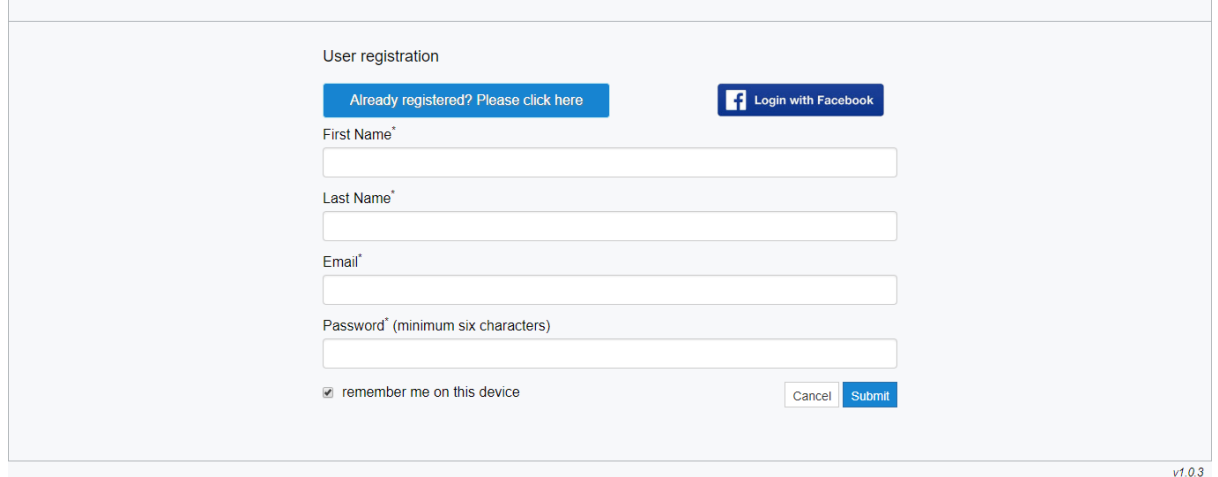

Once you have registered/signed in. The appointment options will appear. Each slot is 15 minutes. Once you find the time you want, click on 'add person'. Any appointments without this option have already been booked by someone else.

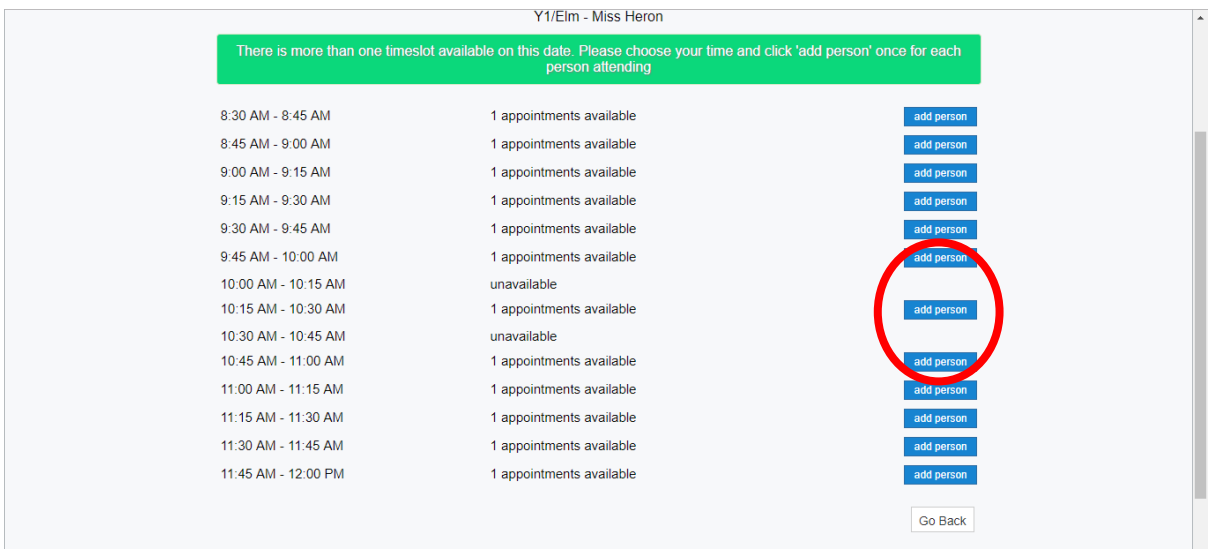

Please only select **one** appointment time.

Once you have selected an appointment, click on 'click here to continue' at the bottom of the page.

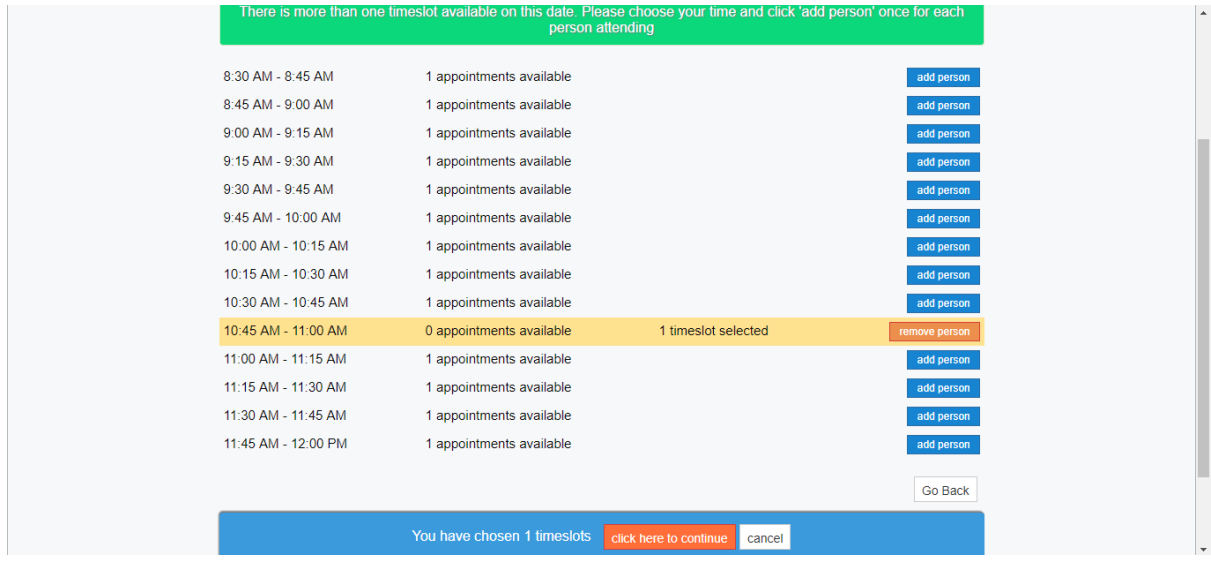

Check that you have chosen the correct time and teacher, then select 'click here to continue' at the bottom of the page again.

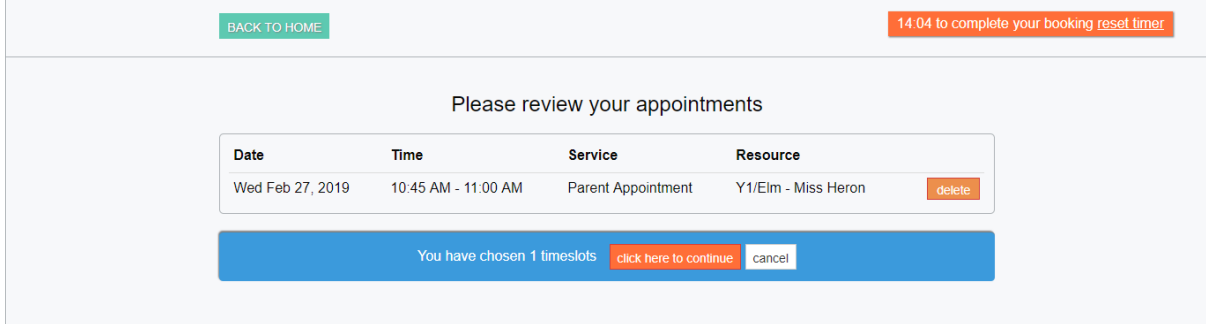

Then, please enter the name of your child before clicking 'continue'.

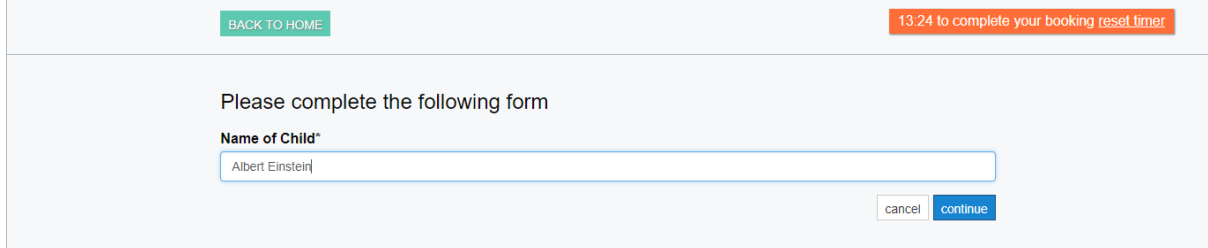

A confirmation screen will appear and an email will be sent to you to confirm your booking.

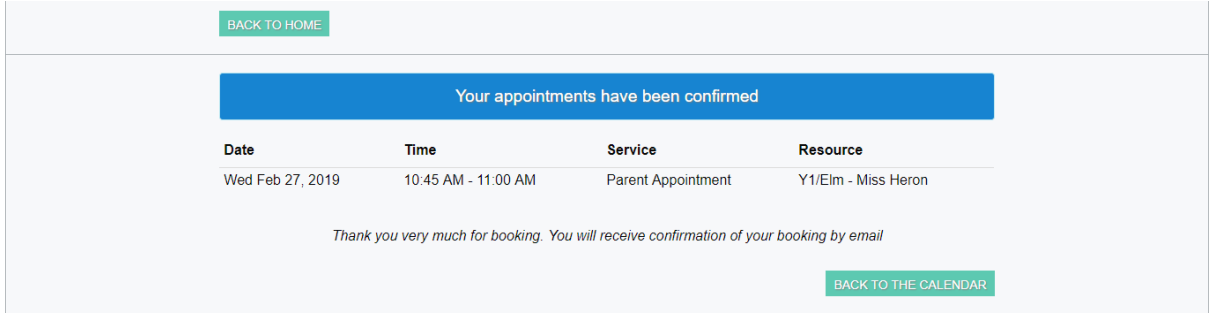

You can return to the calendar to book an appointment for another child, if needed.

If you need to view or change your appointments, click on the welcome option, then my appointments.

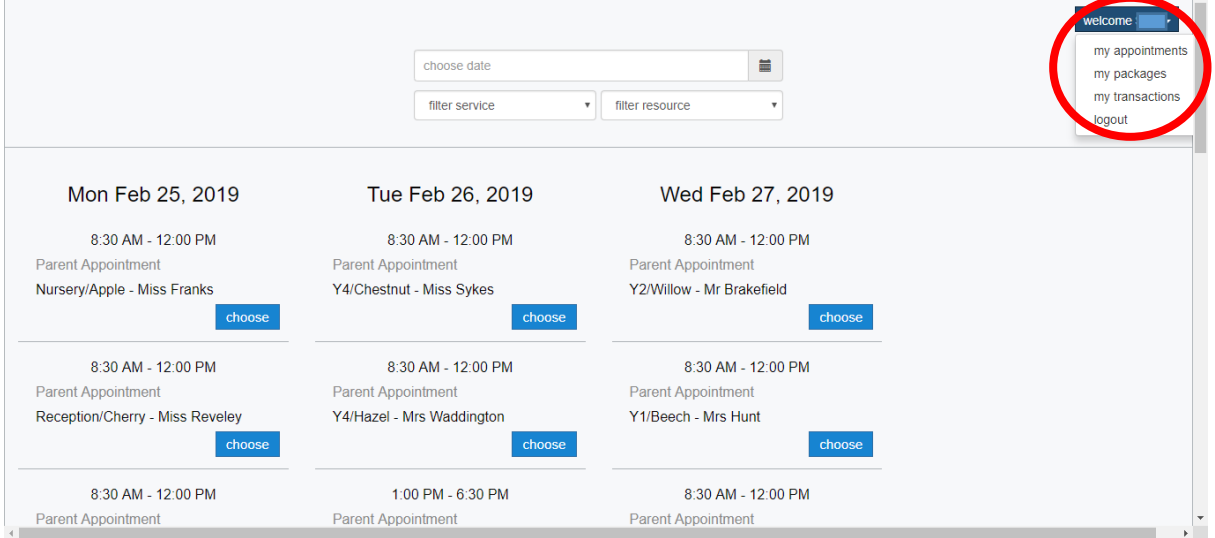

This will display any appointments you have made. If you need to change an appointment, delete the one you have made by clicking 'delete' next to the appropriate appointment and then set a new appointment.

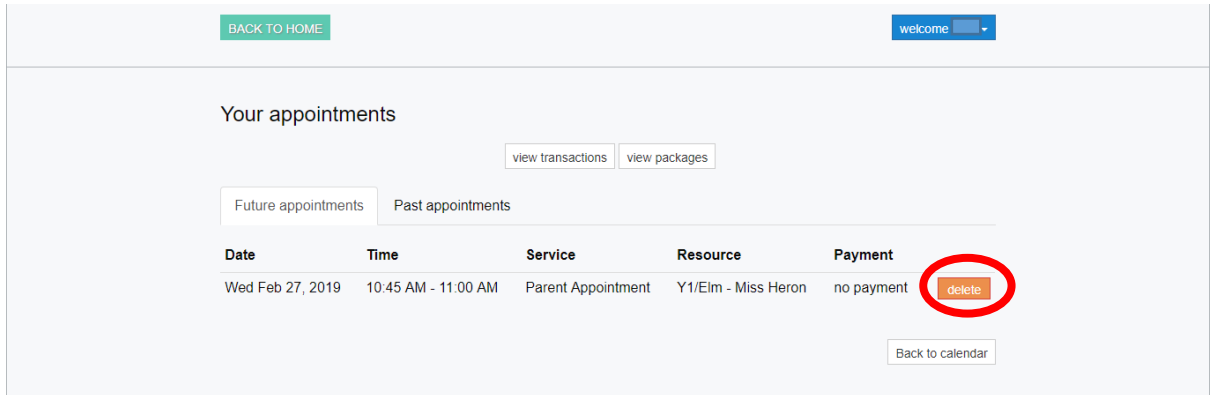

When you delete an appointment, a pop-up will appear to double check that you haven't pressed it by accident.

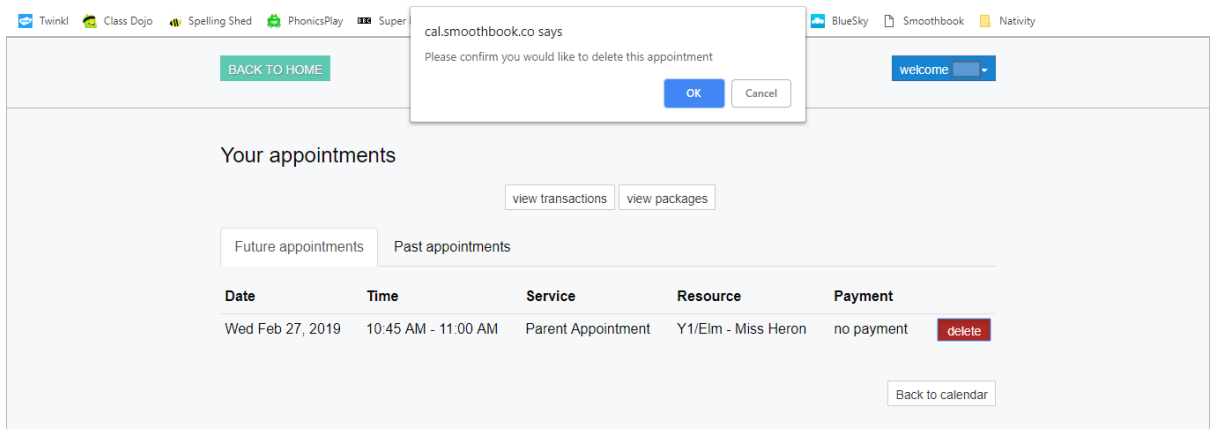

If you need support with any of this process, there is an iPad in the reception which you can use with support from a member of staff.